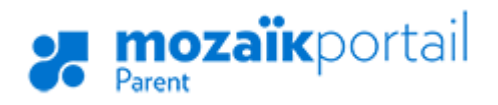

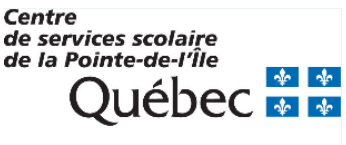

ENSEMBLE, ENGAGÉS VERS LA RÉUSSITE

## **COMMENT Y ACCÉDER ?**

- 1. Aller sur le site : [portailparents.ca](https://portailparents.ca/accueil/fr/) Vidéo d'aide disponible *ici*.
- 2. Cliquer sur le bouton en haut à droite.
	-
- 3. Cliquer sur **Créer votre compte**.

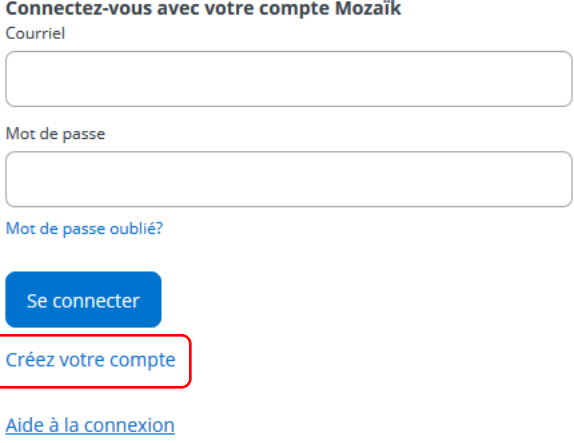

4. Inscrire **l'adresse courriel que vous avez fournie à l'école** de votre enfant (TRÈS IMPORTANT). Au besoin, vous pouvez vérifier cette information auprès de l'école.

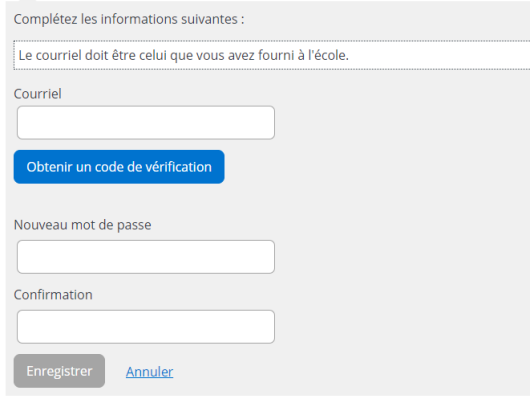

- 5. Un code de vérification sera envoyé dans votre boîte de courriels. Vous devez accéder à votre boîte de courriels dans une autre fenêtre, **sans fermer la fenêtre de votre inscription Mozaïk**.
- 6. Recopier le code inscrit dans le courriel dans la zone **Code de vérification**, puis cliquez sur le bouton **Vérifier le code**.
- 7. Saisir un mot de passe d'au moins 8 caractères, contenant au moins une lettre majuscule, une lettre minuscule et un chiffre. Confirmer le mot de passe et cliquer sur **Enregistrer**.

## **COMMENT AJOUTER UN ENFANT À VOTRE COMPTE?**

1. Cliquer sur **Cliquez ici pour remplir le formulaire**.

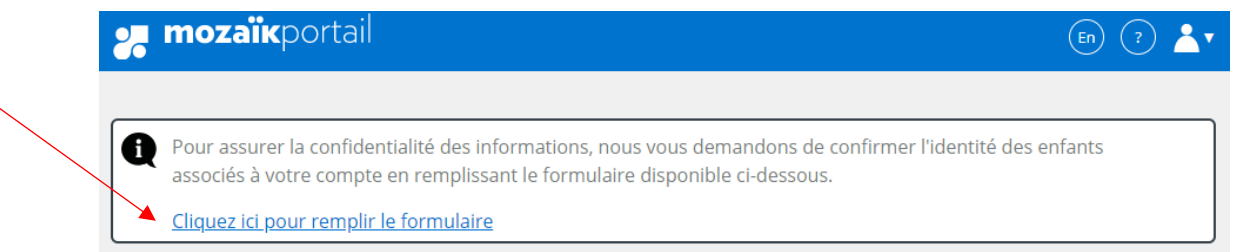

2. Entrer les informations de votre enfant. Si l'école vous a fourni un **NIP**, changer la case pour oui et entre le **NIP**. Sinon, la laisser à non et compléter le reste du formulaire. Le numéro de **fiche** ou le **code permanent** se retrouvent sur son bulletin ou son horaire. **Le code permanent doit contenir 12 caractères.**

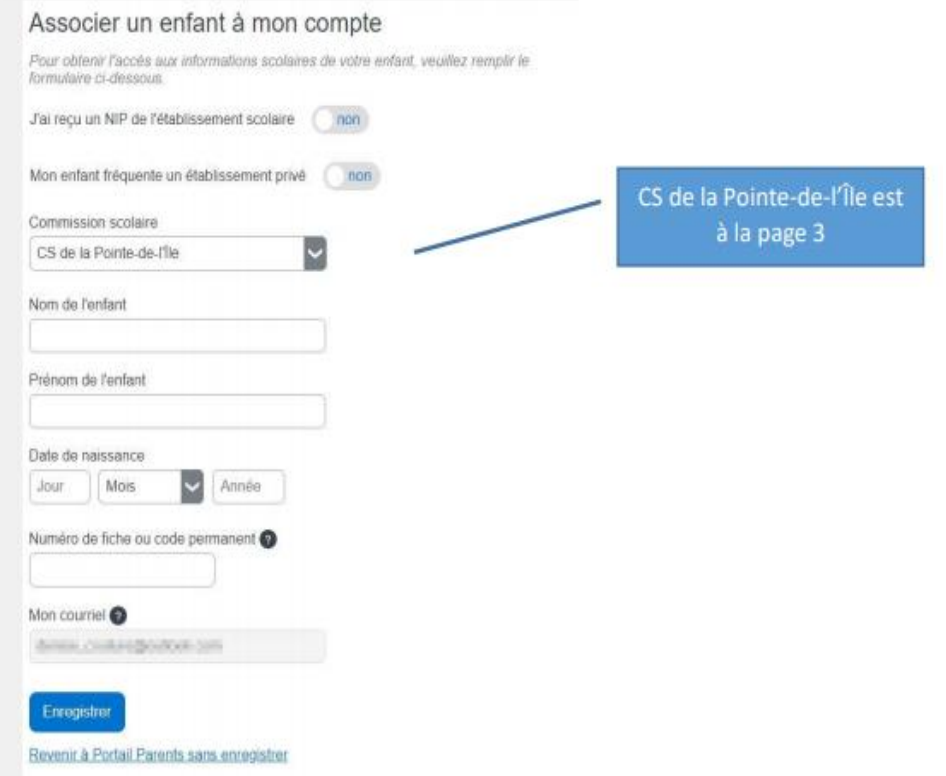

3. Une fois que vous avez cliqué sur **Enregistrer**, vous pouvez remplir un nouveau formulaire pour un autre enfant ou consulter les informations disponibles dans le Portail Parents Mozaïk.

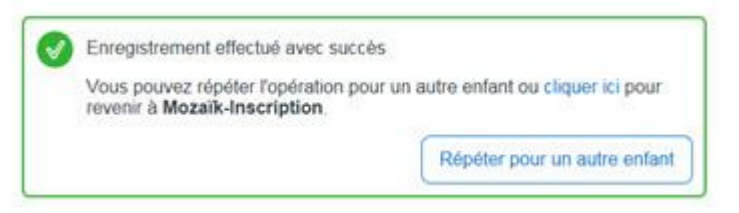